# 学認サービス ログイン手順

#### ・Ovid SP

### ① 該当サービス名を選択

Ovid SP を押し、表示される画面左から Federation「Japanese Research and Education (Gakunin-Fed)」を選択

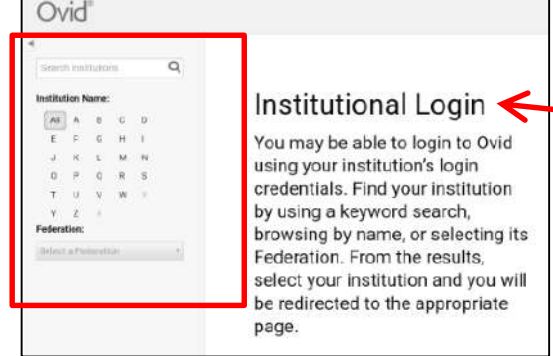

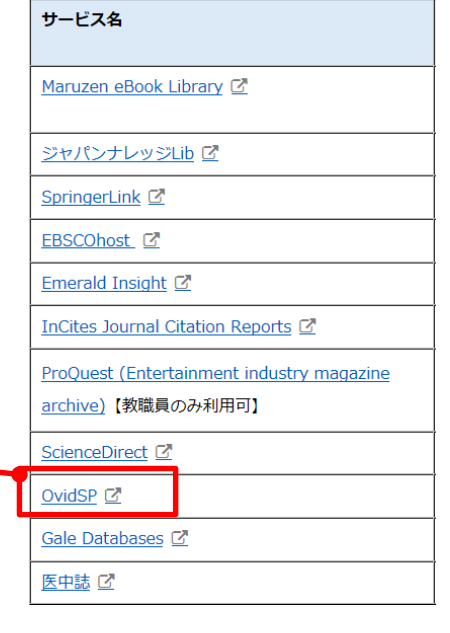

#### ② 大学を選択

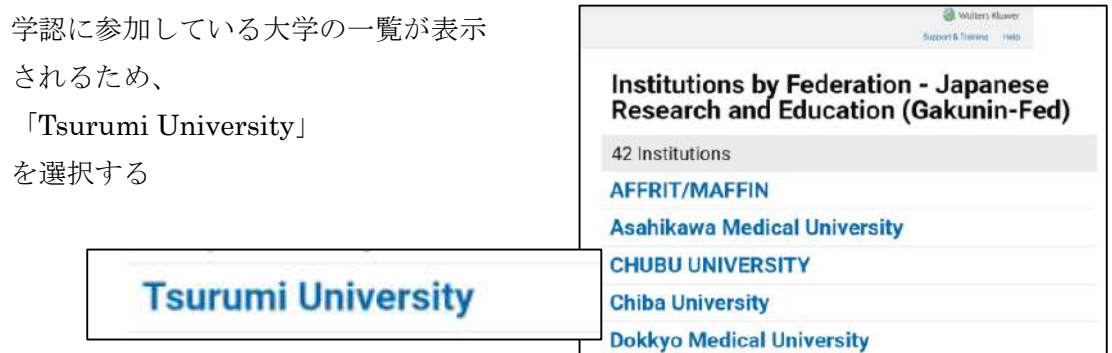

## ③ ID/PW の入力

ID とパスワードを入力し ログイン後、アクセスしよう としているサービスに関する 次回の情報送信確認について チェックを行い、「同意する」 をクリックする。

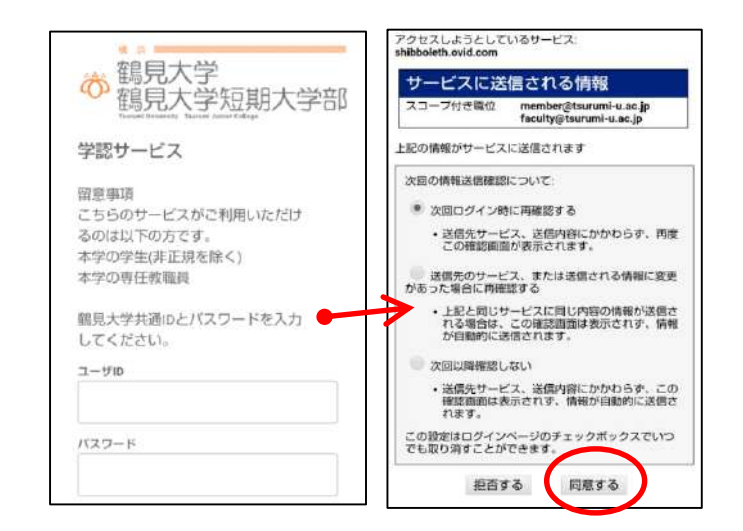

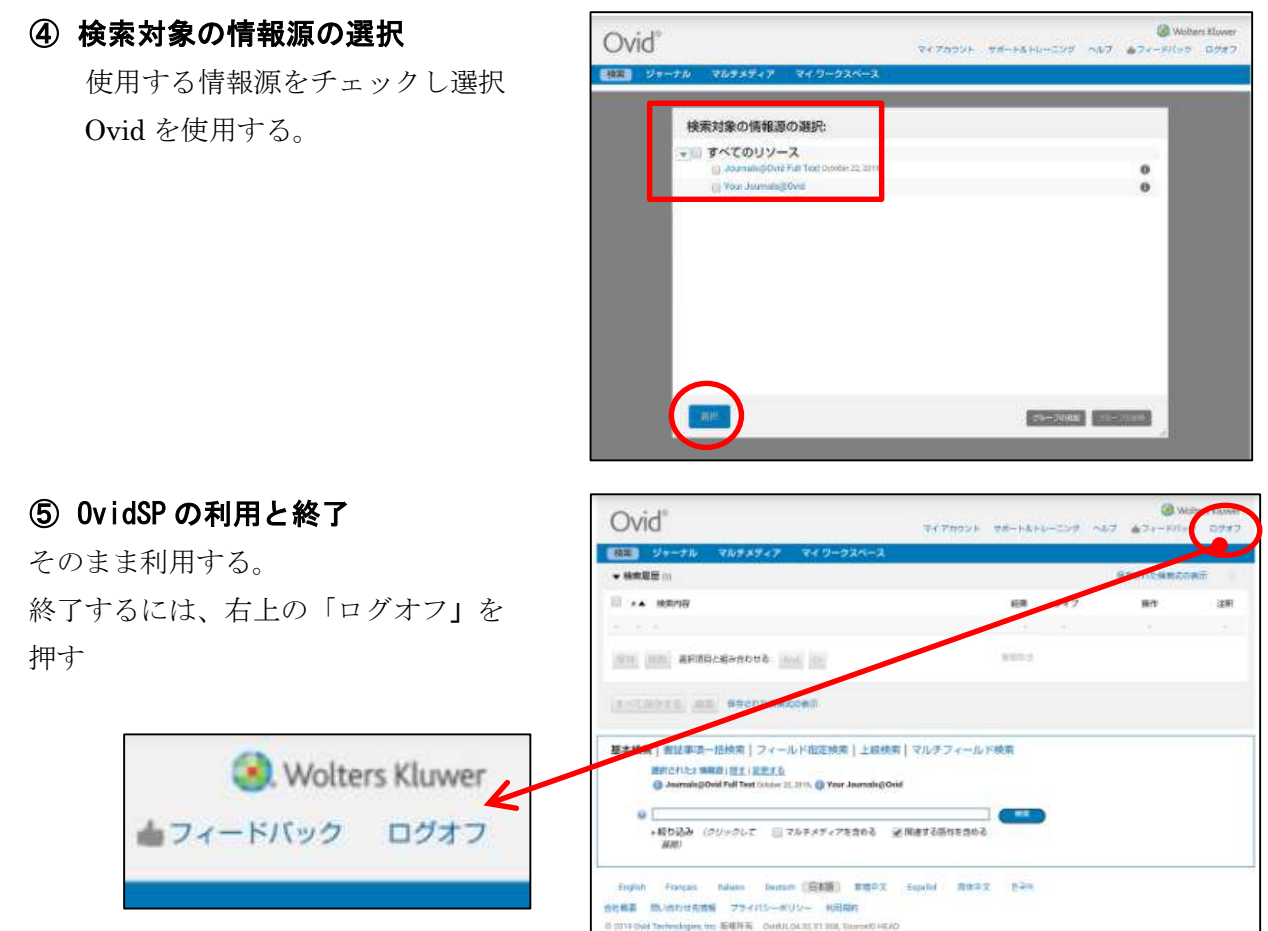

以上